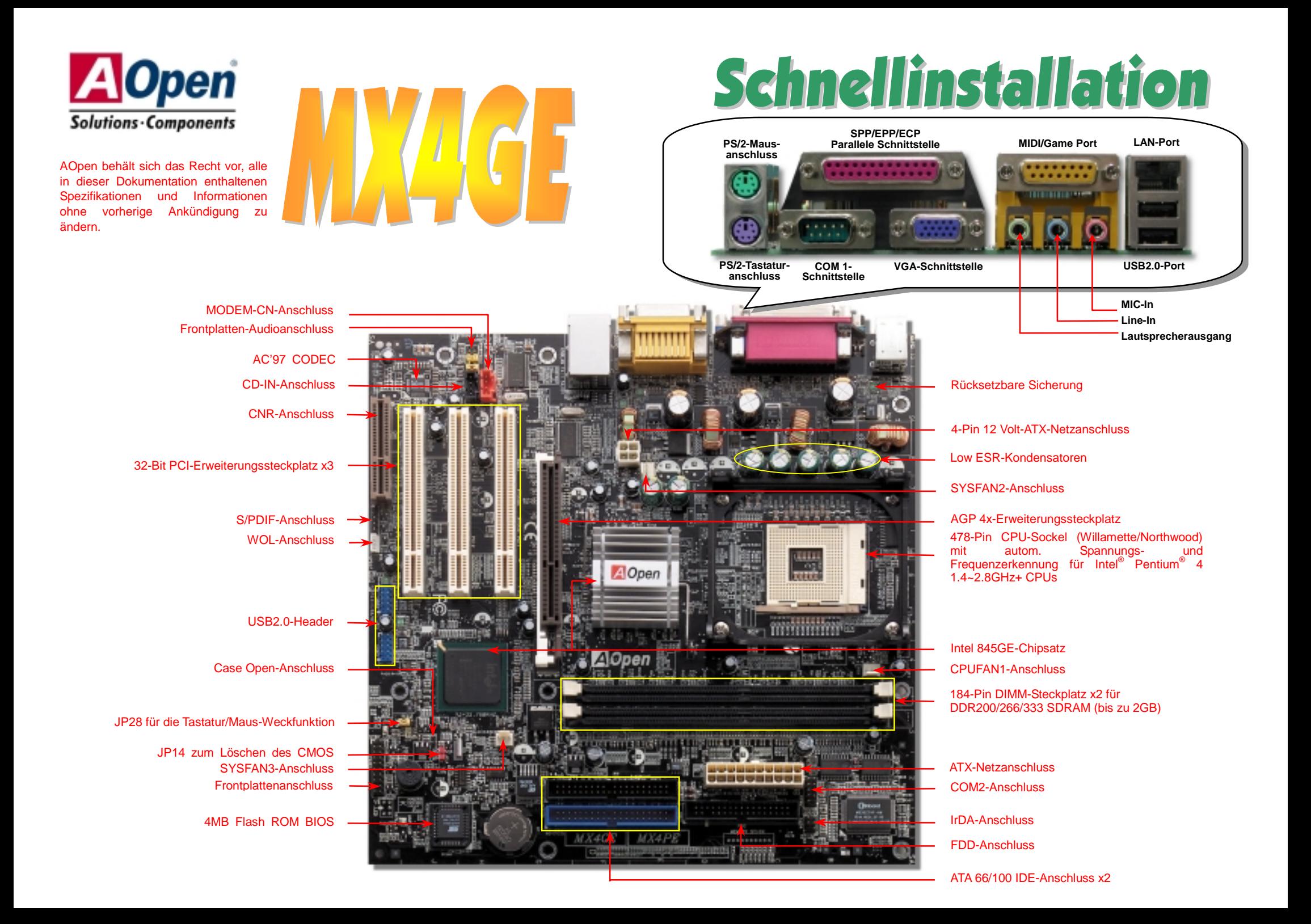

# **Bevor Sie beginnen**

*Diese Schnellinstallation enthält alle Informationen zum Booten dieses Motherboards. Für weitere Informationen befindet sich auf der Bonus-CD ein vollständiges Online-Handbuch. Danke für Ihre Mithilfe beim Retten unseres Planeten.*

# **Zubehör-Checkliste**

 *Schnellinstallation x1*  **19 80-drahtiges IDE-Kabel x1<br>
Floppylaufwerkskabel x1<br>
Registrierungskarte x1<br>
Ropus-CD x1**  *Floppylaufwerkskabel x1 Registrierungskarte x1 Bonus-CD x1* 

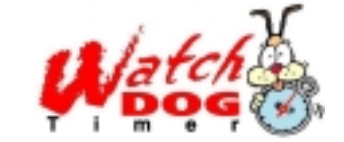

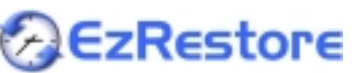

Teilnummer : Dokumentnummer: MX4GE-EG-E0211B

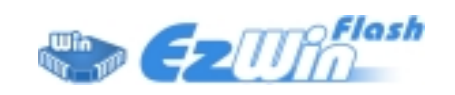

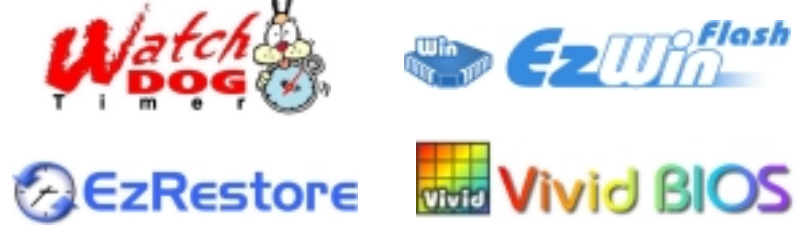

# *1. JP14 zum Löschen des CMOS*

Sie können das CMOS löschen, um die Voreinstellungen des Systems wiederherzustellen. Gehen Sie zum Löschen des CMOS wie folgt vor:

- 1. Schalten Sie das System ab und trennen das Netzkabel vom Stromnetz.
- 2. Trennen Sie das ATX-Netzkabel vom Anschluss PWR2.
- 3. Finden Sie JP14 und schließen die Pins 2 und 3 für einige Sekunden kurz.
- 4. Setzen Sie JP14 durch Kurzschließen der Pins 1 und 2 zurück.
- 5. Schließen Sie das ATX-Netzkabel wieder an den Anschluss PWR2 an.

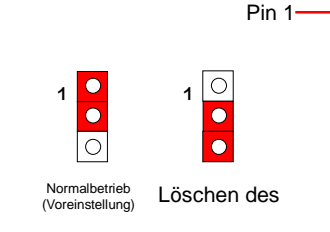

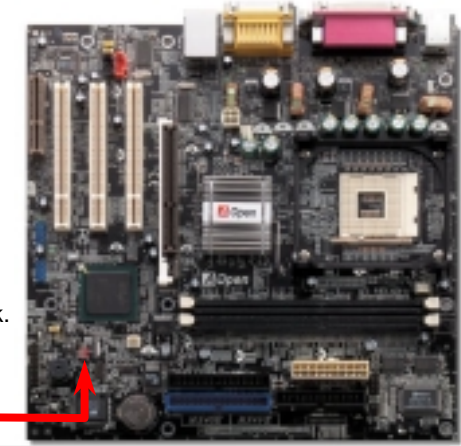

*Tipp: Wann sollte ich das CMOS löschen?* 

- *1. Wenn Sie aufgrund von Übertakten nicht booten können.*
- *2. Wenn Sie Ihr Passwort vergessen haben.*
- *3. Zur Hilfe bei der Fehlerbehebung.*

# *2. Anschluss des ATX-Netzanschlusses*

Das ATX-Netzteil verwendet, wie unten abgebildet, einen 20-Pin-Anschluss sowie einen zusätzlichen 4-Pin-Anschluss. Vergewissern Sie sich, dass Sie ihn in die richtige Richtung einsetzen. Wir empfehlen Ihnen dringend, den 4-Pin-Anschluss VOR dem 20-Pin-Anschluss einzustecken.

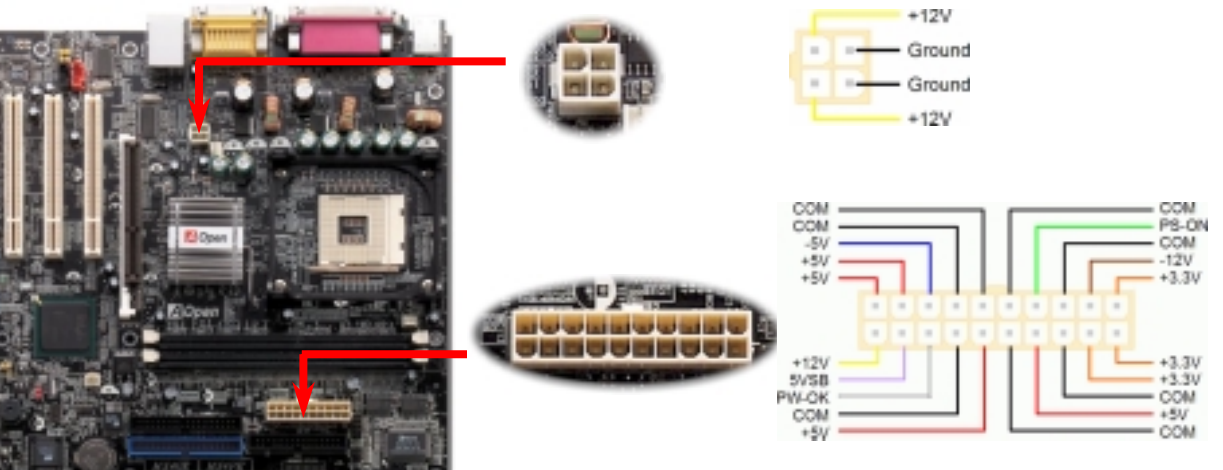

### *3. Installation der CPU*

Dieser Sockel unterstützt Micro-FC-PGA2-CPUs, die neuesten CPUs von Intel. Andere CPUs passen nicht in diesen Sockel.

#### CPU-Sockelhebel

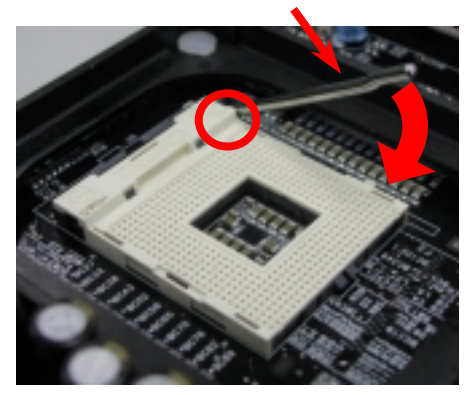

- 1. Ziehen Sie den CPU-Sockelhebel nach oben bis zu einem Winkel von 90 Grad.
- 2. Finden Sie Pin 1 und suchen auf dem oberen Interface der CPU nach einer (goldenen) Schnittkante. Richten Sie Pin 1 am Sockel aus und stecken die CPU dann hinein.
- 3. Drücken Sie den CPU-Sockelhebel zur Beendigung der CPU-Installation nach unten.
	- *Anmerkung: Wenn Sie Pin 1 des CPU-Sockels und die Schnittkante nicht korrekt aneinander ausrichten, kann die CPU beschädigt werden.*

GND +12V **SENSOR** 

> GND +12V SENSOR

#### *4. Installation des CPU- & System-Lüfters*

Stecken Sie das CPU-Lüfterkabel in den 3-Pin-Anschluss **CPUFAN1**. Wenn Ihr System über einen Gehäuselüfter verfügt, können Sie das Kabel auch in die Anschlüsse **SYSFAN2** oder **SYSFAN3** stecken.

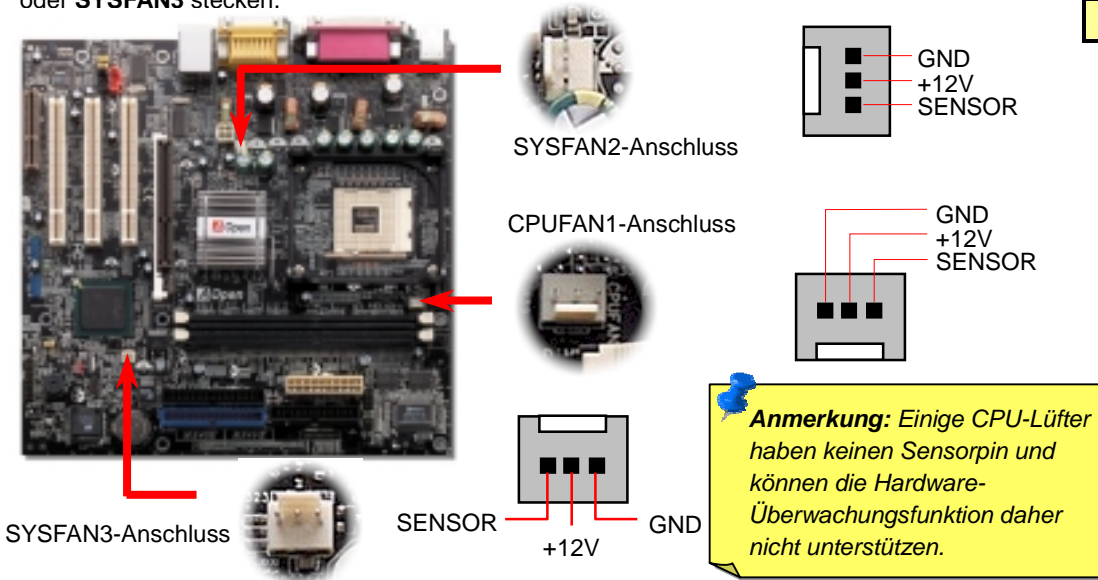

### *5. Einstellung der CPU-Spannung & -Frequenz*

#### **Automatische Erkennung der CPU-Kernspannung**

Dieses Motherboard unterstützt die CPU VID-Funktion. Die CPU-Kernspannung wird automatisch erkannt.

#### **Einstellen der CPU-Frequenz**

Dieses Motherboard wurde ohne CPU-Jumper entwickelt. Sie können die CPU-Frequenz im BIOS einstellen. Die Einstellung von Jumpern oder Schaltern ist nicht mehr notwendig. Die Voreinstellung ist "Table Select Mode". Sie können den FSB-Takt unter "CPU Host/SDRAM/PCI Clock" übertakten.

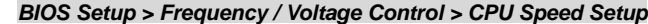

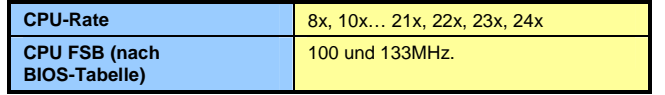

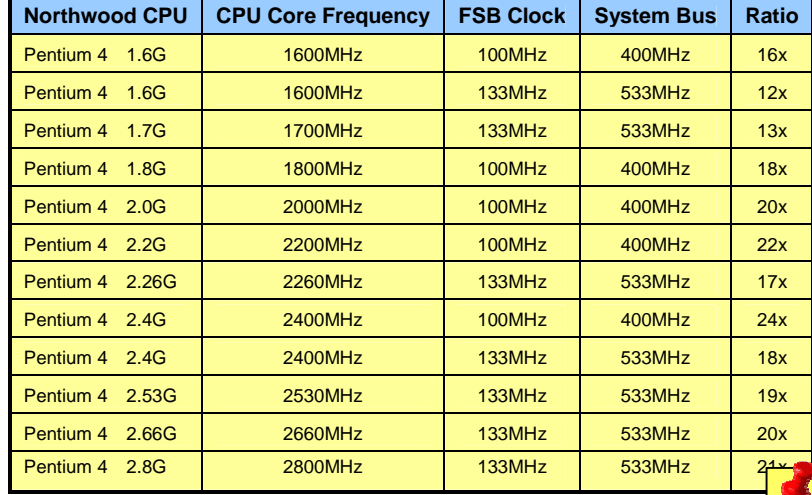

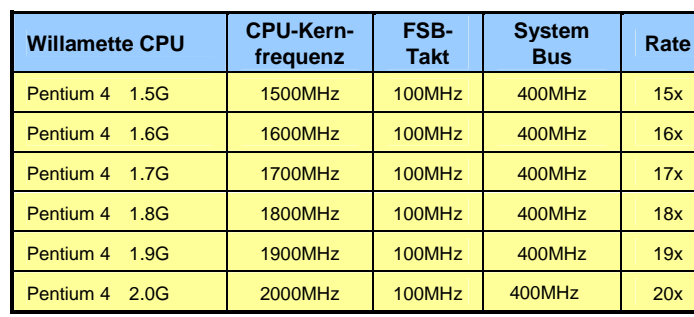

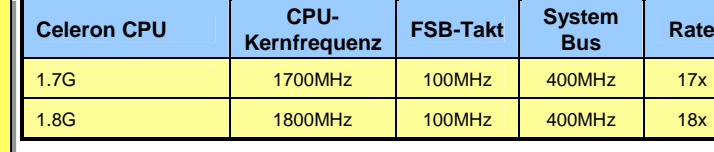

*Warnung: Der Intel® 845GE-Chipsatz unterstützt maximal 533MHz System-Bus und 66MHz AGP-Takt; höhere Takteinstellungen können das System schwer beschädigen*

*Anmerkung: Da der neueste Prozessor (Northwood) die Taktrate automatisch erkennt, können Sie die Taktrate eventuell nicht manuell im BIOS einstellen.*

### *6. Unterstützung für zusätzliche USB2.0-Header*

Dieses Motherboard verfügt über sechs USB-Ports zum Anschluss von USB-Geräten, wie Mäusen, Tastaturen, Modems, Drucker usw. Zwei Ports befinden sich im PC99-farbkodierten Feld auf der Rückseite. Mit geeigneten Kabeln können Sie die beiden zusätzlichen USB-Header mit der Rückseite oder der Frontplatte des Gehäuses verbinden.

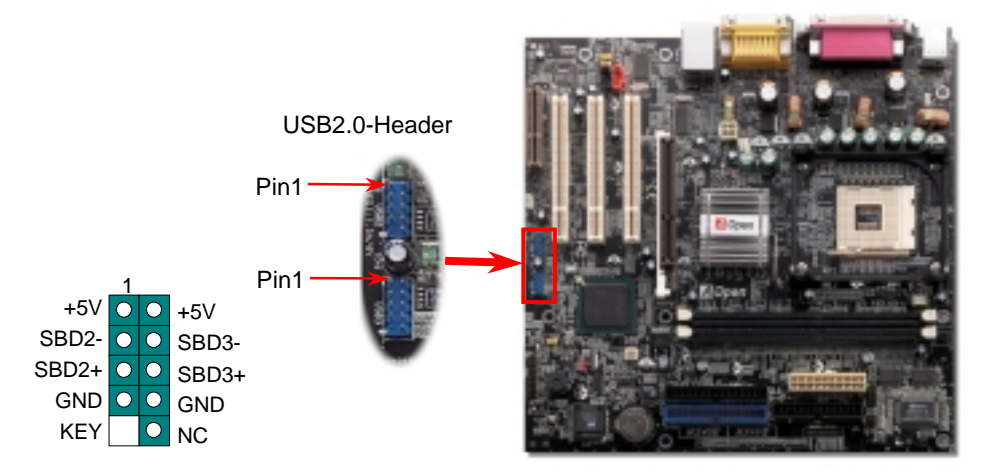

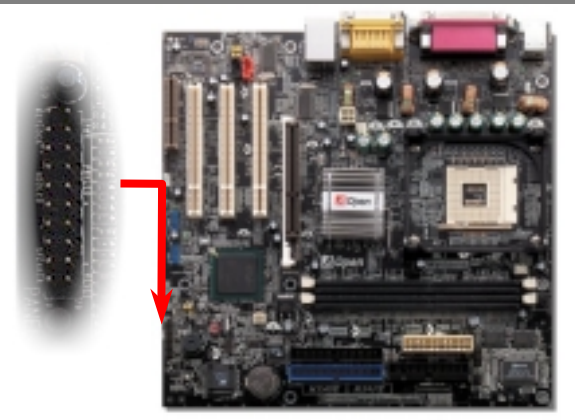

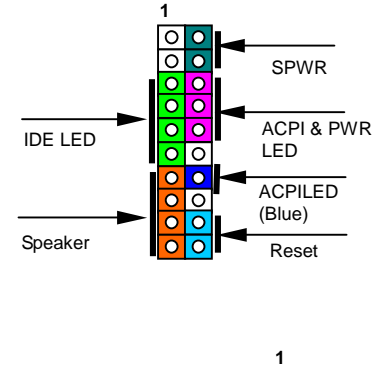

**NC NC +5V IDE LED IDE LED +5V +5V GND NC SPEAKER**

**5VSB SPWR** 

 $\bullet$  $|0|0|$  $|0|0|$  $\overline{\circ}$   $\overline{\circ}$  $\bullet$   $\bullet$  $\overline{\circ}$ lo

> $\vert\bullet\vert$ ाठ তি

 **GND** 

 **NC** 

 **GND RESET GND** 

Verbinden Sie die Anschlüsse für das Netz-LED, EMPI, die Lautsprecher, den Netz- und Resetschalter mit den entsprechenden Pins. Wenn Sie im BIOS das Menüelement "Suspend Mode" aktivieren, blinken ACPI- & Netz-LED, während sich das System im Suspend-Modus befindet.

Finden Sie das Power-Switch-Kabel Ihres ATX-Gehäuses. Es ist ein 2-poliger weiblicher Anschluss an der Frontblende des Gehäuses. Stecken Sie diesen Anschluss in den mit **SPWR** gekennzeichneten Anschluss.

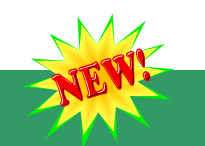

## *8. S/PDIF-Anschluss*

S/PDIF (Sony/Philips Digital Interface) ist das neueste Audiotransfer-Datenformat, das durch optische Fasern beeindruckende Soundqualität bietet. Außerdem bietet es digitale Audioqualität anstatt analoger. Normalerweise gibt es wie gezeigt zwei S/PDIF-Ausgänge: Einen für den RCA-Anschluss (der von den meisten Audiogeräten verwendet wird) und einen für den optischen Anschluss (mit besserer Audioqualität). Über ein spezielles Audiokabel können Sie den SPDIF-Anschluss mit dem S/PDIF-Audiomodul verbinden, in dem sich der S/PDIF-Digitalausgang befindet. Um diese Funktion optimal ausnützen zu können, müssen Sie aber ein Lautsprecher mit S/PDIF-Unterstützung haben, dessen SPDIF-Digitaleingang mit dem SPDIF-Digitalausgang verbunden werden kann.

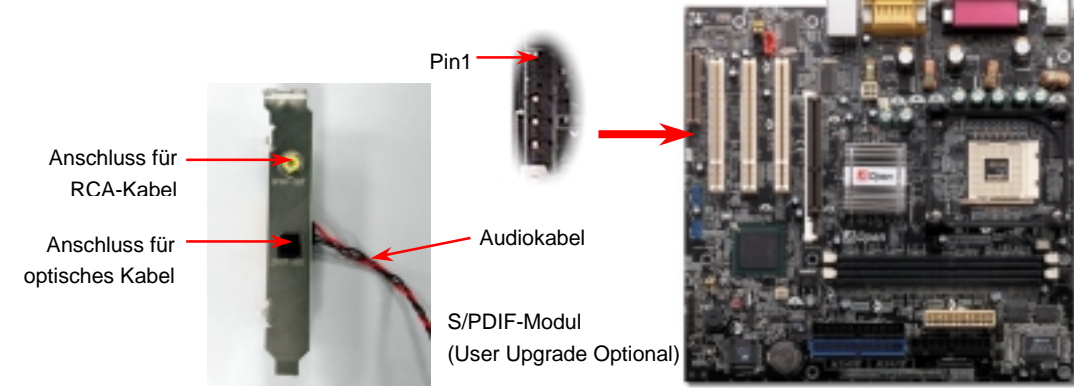

### *7. Frontplattenanschlüsse 9. Frontplatten-Audioanschluss*

Falls das Computergehäuse über eine Audioschnittstelle an der Frontplatte verfügt, können Sie die Onboard-Audiofunktion über diesen Anschluss mit der Frontplatte verbinden. Entfernen Sie vor Anschluss des Kabels bitte die Jumperkappe des Frontplatten-Audioanschlusses. Entfernen Sie diese gelben Jumperkappe nicht, wenn Ihr Computergehäuse über keinen Frontplatten-Audioanschluss verfügt.

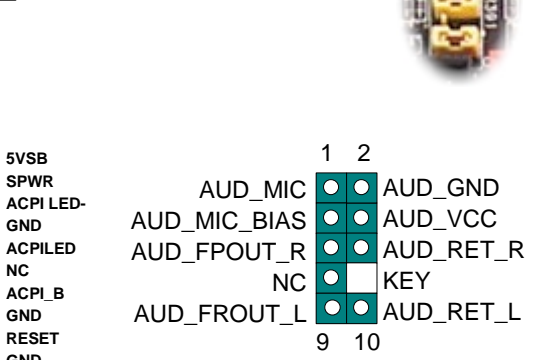

Pin 1

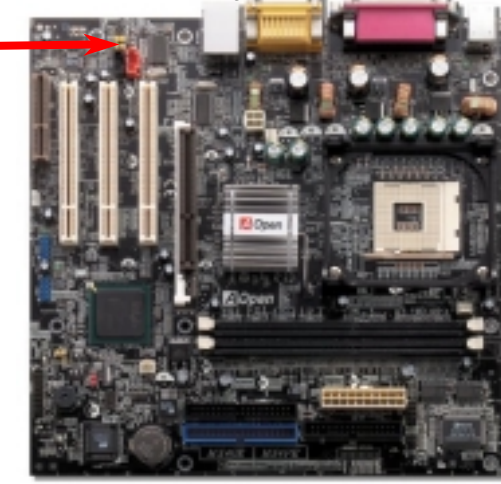

# *10. JP28 für die Tastatur/Maus-Weckfunktion 12. Anschluss für Case Open-Sensor*

Dieses Motherboard verfügt über eine PS2 Tastatur/Maus-Weckfunktion, die Sie mit JP28 aktivieren oder deaktivieren können. Durch diese Funktion können Sie Ihr System mit der PS2 Tastatur oder Maus aus dem Suspend-Modus zurückholen. Die Voreinstellung ist "Deaktiviert" (1-2). Aktivieren Sie diese Funktion, indem Sie den Jumper auf 2-3 einstellen.

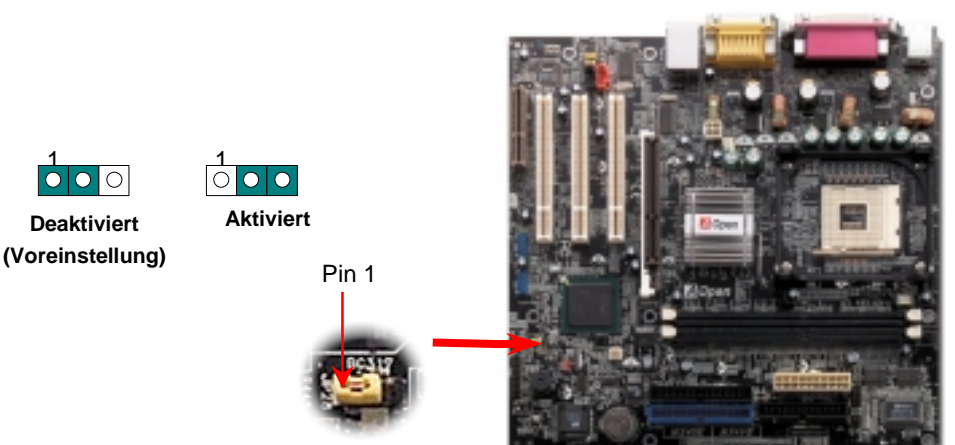

## *11. IrDA-Anschluss 13. COM2-Header*

Der IrDA-Anschluss kann für die Unterstützung drahtloser Infrarotmodule konfiguriert werden. Mit diesem Modul und Anwendungssoftware wie z. B. Laplink oder Windows 95 PC-Direkt-Verbindung können Sie Dateien auf oder von Laptops, Notebooks, PDA-Geräten und Druckern übertragen. Dieser Anschluss unterstützt HPSIR (115.2Kbps, 2 Meter) und ASK-IR (56Kbps).

Installieren Sie das Infrarotmodul am **IrDA-**Anschluss und aktivieren die Infrarotfunktion im BIOS-Setup, UART Mode. Achten beim Einstecken des IrDA-Anschlusses auf korrekte Ausrichtung.

Pin 1

IR\_TX IR\_RX  $GND$   $O$   $O$  +5V  $\vert$  O  $\vert$  NC

**IrDA-Anschluss** 

1

KE Y

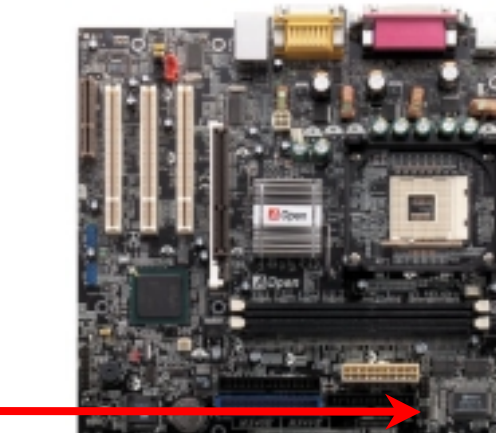

Der Header "CASE OPEN" bietet eine Chassis Intrusion-Überwachungsfunktion. Zur Benutzung dieser Funktion müssen Sie diesen Header mit einem Sensor im Gehäuse verbinden und die Funktion im BIOS aktivieren. Danach wird der Sensor durch Lichteinfall oder Öffnung des Gehäuses aktiviert und warnt Sie über die Systemlautsprecher. Bitte beachten Sie, dass diese nützliche Funktion nur in Verbindung mit speziellen Gehäusen verwendet werden kann. Zur optimalen Ausnützung dieser Funktion können Sie einen zusätzlichen Sensor kaufen und ihn im Gehäuse anbringen.

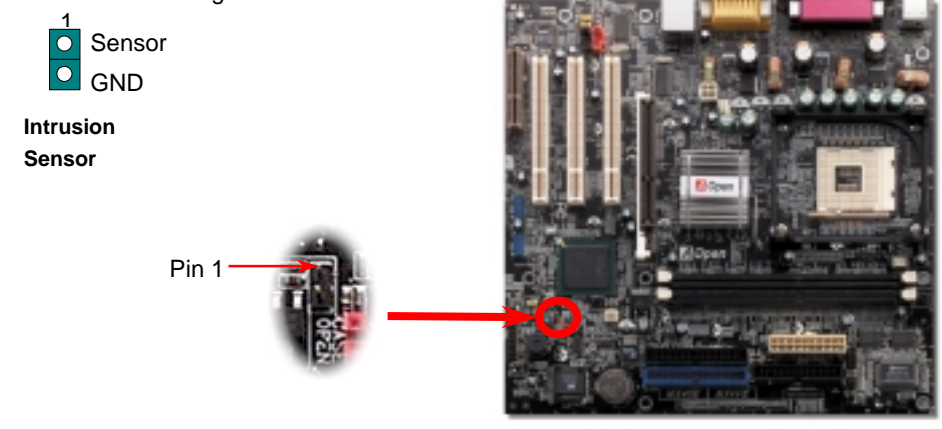

Dieses Motherboard verfügt über zwei serielle Schnittstellen. Eine davon befindet sich im Rückfeld auf der Rückseite; der Header für die zweite Schnittstelle liegt in der oberen Hälfte des Motherboards. Mit einem geeigneten Kabel können Sie diesen Header mit Rückseite des Gehäuses verbinden.

DCD#OO SOUT O O

RTS# O

GND O O DSR# RI#|O|O|CTS#

1 2

SIN DTR#

Pin 1

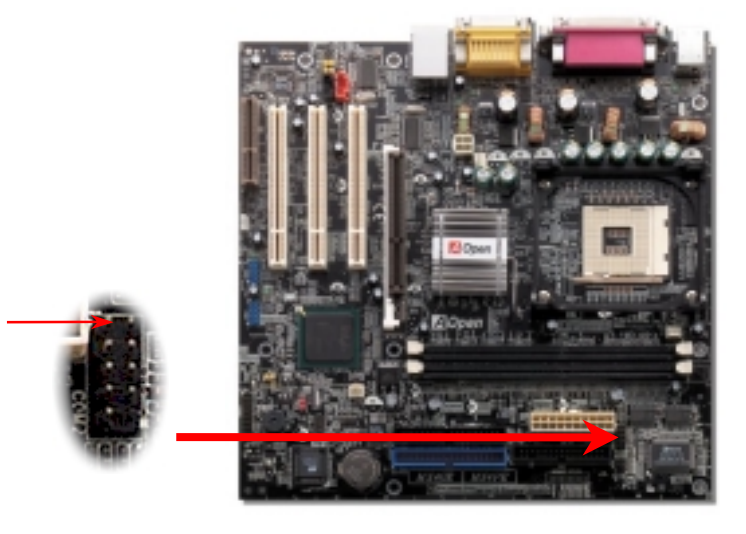

## *14. Onboard 10/100 MB/Sek. LAN*

Der hochleistungsfähige Intel ICH4 LAN-Controller bietet Ethernet-Funktionen mit 10/100 MB/Sek. für private und berufliche Verwendung. Der Ethernet- RJ45- Anschluss befindet sich über den USB-Ports. Die grüne LED zeigt den Linkmodus an. Sie leuchtet bei Verbindung mit einem Netzwerk und blinkt beim Datentransfer. Die orange LED zeigt den Transfermodus an und leuchtet bei Datenübertragungen im 100MB/Sek.-Modus. Die Funktion können Sie im BIOS aktivieren oder deaktivieren.

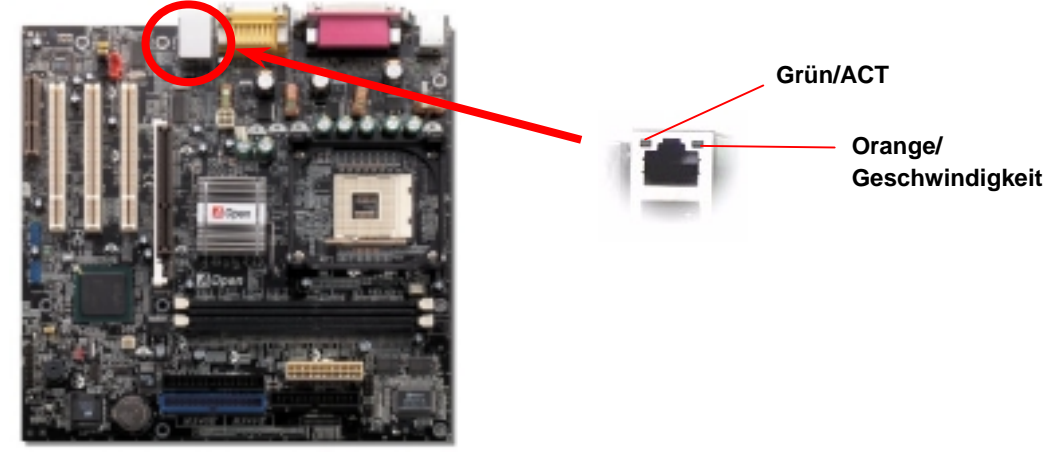

Auf der Bonus-CD steht Ihnen das Autorun-Menü zur Verfügung. Wählen Sie das Hilfsprogramm, den Treiber und ein Modell aus. Nach Auswahl des Modellnamens können Sie dessen AGP-, IAA-, Audio-, LAN-und USB2.0-Treiber von dieser CD installieren.

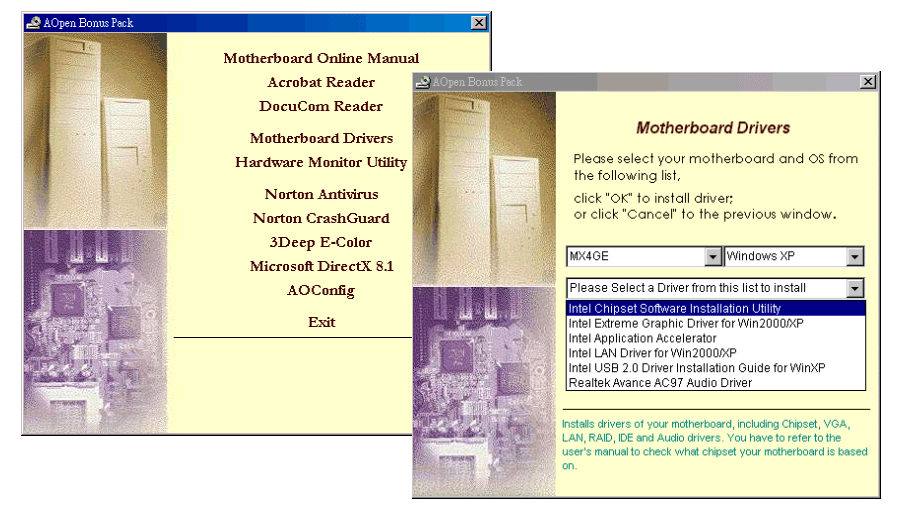

# *16. Anschalten und Aufrufen des BIOS-Setups*

Schalten Sie den Computer an, nach dem Sie alle Jumper eingestellt und alle Kabel korrekt angeschlossen haben. Rufen Sie das BIOS-Setup auf, indem Sie während des POST (Power On Self Test) auf die Taste <Lösch> drücken.

**Del** 

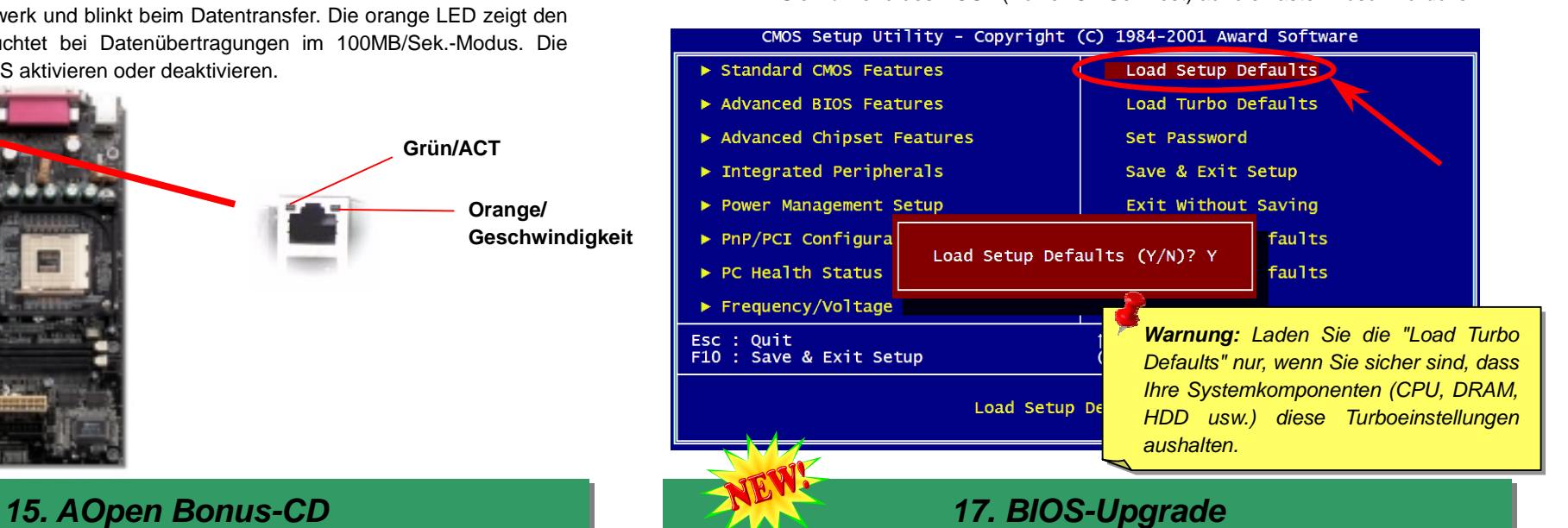

Im Folgenden sind die Schritte für das BIOS-Upgrade mit "EZWinFlash" aufgeführt: (schließen Sie vorher ALLE ANDEREN Anwendungen).

- 1. Laden Sie die neue, komprimierte BIOS-Upgrade-Datei von unserer offiziellen Webseite herunter. Entpacken Sie das heruntergeladene BIOS-Datenpaket (z.B.: WMX4GE102.ZIP) unter Windows mit WinZip (http://www.winzip.com).
- 2. Speichern Sie die entpackten Dateien in ein Verzeichnis, z.B. WMX4GE102.EXE & WMX4GE102.BIN.
- 3. Doppelklicken Sie auf WMX4GE102.EXE. EZWinFlash erkennt Ihre BIOS-Version und dessen Modelnamen. Sollten Sie über ein ungeeignetes BIOS verfügen, können Sie nicht mit dem Flashen fortfahren.
- 4. Im Hauptmenü können Sie die bevorzugte Sprachversion wählen. Klicken Sie danach [Start Flash], um das BIOS-Upgrade zu starten.
- 5. EZWinFlash schließt den Upgrade-Prozess automatisch ab. Ein Dialogfeld erscheint, dass Sie zum Neustart von Windows auffordert. Klicken Sie dazu auf [YES].
- 6. Booten Sie das System neu und drücken die Taste <Entf.>, um ins BIOS-Setup zu gelangen. Wählen Sie "Load Setup Defaults" und dann " Save & Exit Setup". Fertig!

**Schalten Sie den Strom während des FLASHVORGANGS NICHT AUS oder starten eine Anwendung!!!**

# **Fehlerbehebung**

Führen Sie die folgenden Schritte durch, wenn Sie beim Booten Ihres Systems auf Probleme stoßen.

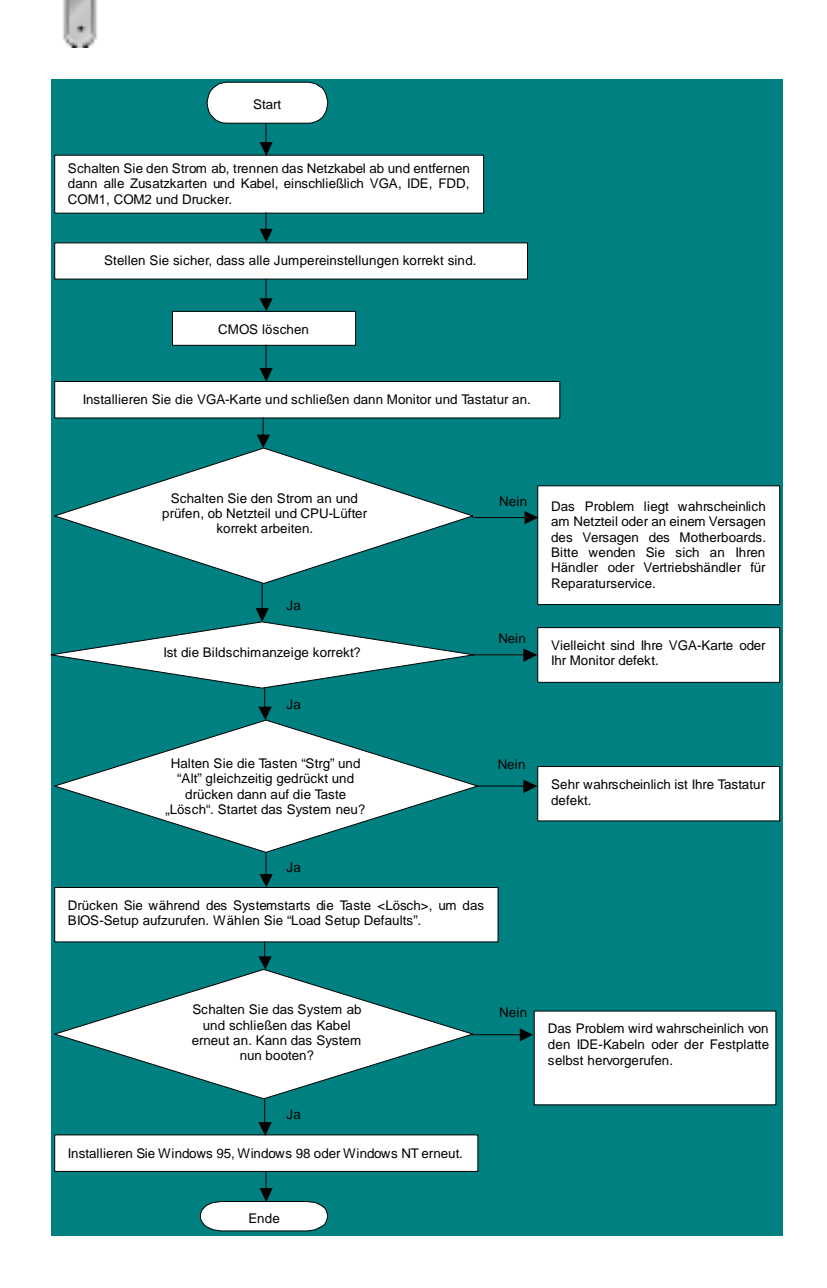

### *Teilnummer und Seriennummer*

Teil- und Seriennummer finden Sie auf dem Aufkleber mit dem Strichcode. Diesen Aufkleber finden Sie auf der äußeren Verpackung oder auf der Komponentenseite des PCB, so zum Beispiel:

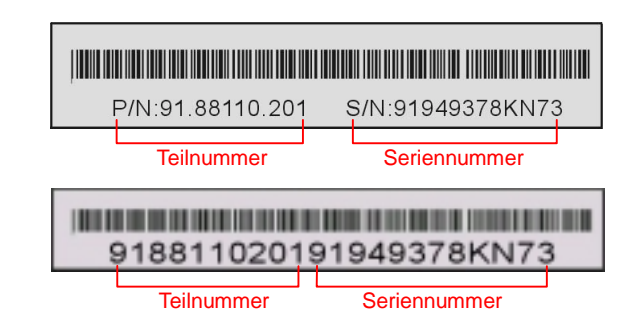

#### **P/N: 91.88110.201** ist die Teilnummer, **S/N: 91949378KN73** ist die Seriennummer.

### *Modellname und BIOS-Version*

Den Modellnamen und die BIOS-Version finden Sie in der oberen linken Ecke des ersten Boot-Bildschirms (dem POST-Bildschirm), zum Beispiel:

**MX4GE R1.02** Aug. 01. 2002 AOpen Inc.

Award Plug and Play BIOS Extension v1.0A Copyright © 2002, Award Software, Inc.

**MX4GE** ist die Modellname des Motherboards; **R1.02** ist die BIOS-Version.

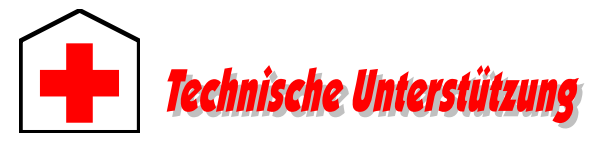

#### *Lieber Kunde,*

*Vielen Dank für Ihre Wahl dieses AOpen-Produkts. Bester und schnellster Kundendienst ist unsere erste Priorität. Wir empfangen allerdings täglich sehr viele Emails und Anrufe aus der ganzen Welt, was es für uns sehr schwierig macht, jedem Kunden zeitig zu helfen. Wir empfehlen Ihnen, den unten beschriebenen Prozeduren zu folgen, bevor Sie sich an uns wenden. Durch Ihre Mithilfe können wir Ihnen weiterhin Kundendienst der besten Qualität bieten.* 

*Vielen Dank für Ihr Verständnis!* 

#### *AOpen Technical Supporting Team*

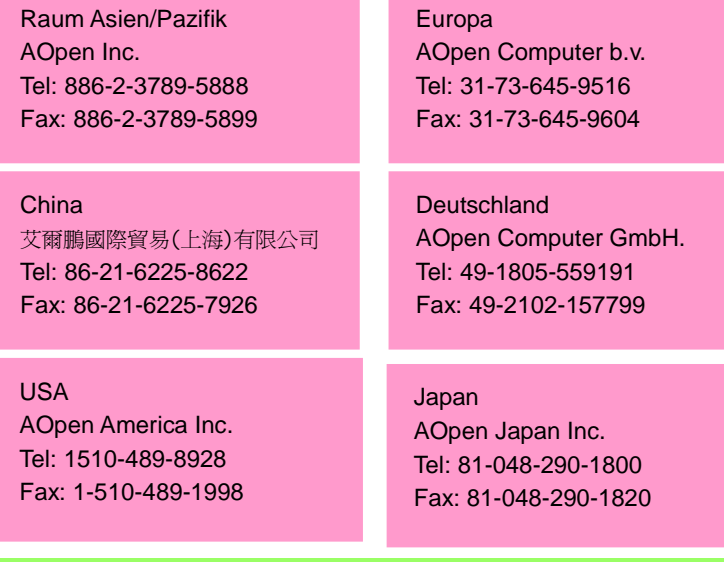

#### **Webseite:** *http://english.aopen.com.tw/*

**Email:** Senden Sie uns über die folgenden Kontaktformseiten eine Email:

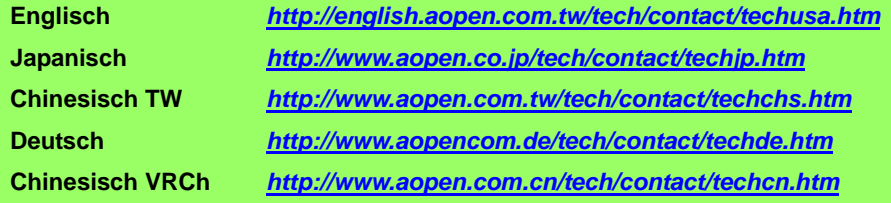

**Online-Handbuch:** Bitte lesen Sie das Handbuch sorgfältig durch und **1 instance in the single state of the signal of the signal of the vergewissern sich, daß die Jumpereinstellungen und Installation korrekt sind.<br>
<b>11** *http://english.aopen.com.tw/tech/download/manual/default.htm* 

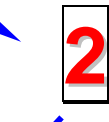

**Testbericht:** Wir empfehlen Ihnen, für Ihren PC Boards/Karten/Geräts auszuwählen, die in den Kompatibilitätstests empfohlen wurden. *http://english.aopen.com.tw/tech/report/default.htm*

**FAQ:** Die neuesten FAQs (Frequently Asked Questions) könnten Lösungen für Ihr Problem beinhalten. *http://english.aopen.com.tw/tech/faq/default.htm*

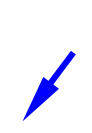

**4**

**3**

**Software herunterladen:** Suchen Sie in dieser Tabelle nach den neuesten BIOS, Hilfsprogrammen und Treibern. *http://english.aopen.com.tw/tech/download/default.htm*

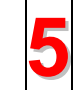

**Newsgroup:** Mit Postings von Computerexperten. Nehmen Sie an beliebigen Diskussionen teil und lernen dadurch. *http://english.aopen.com.tw/tech/newsgrp/default.htm*

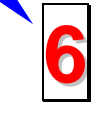

**Wenden Sie sich an Händler/Verteiler:** Wir verkaufen unsere Produkte durch Händler und Systemintegrierer, die Ihre Systemkonfiguration sehr gut kennen und Ihr Problem weit effizienter als wir lösen können sollten. Schließlich ist deren Kundendienst ein wichtiger Hinweispunkt für Sie, wenn Sie das nächste Mal von Ihnen etwas kaufen möchten.

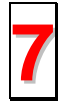

**Kontakt mit uns:** Bitte bereiten Sie Details über Ihre Systemkonfiguration und Fehlersymptome vor, bevor Sie sich an uns wenden. **Teilnummer**, **7 Seriennummer** und **BIOS-Version** sind auch sehr hilfreich.